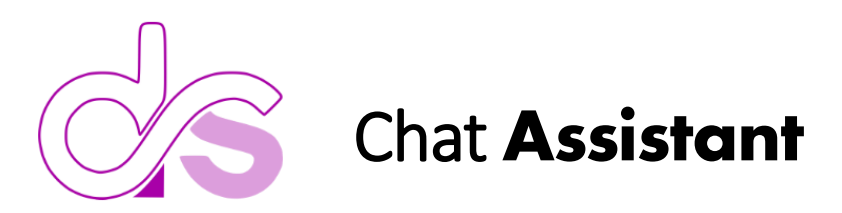

# Outline of Installation Steps & Configurations

# **Azure Configurations:**

- 1. [Create Azure OpenAI](https://portal.azure.com/#create/Microsoft.CognitiveServicesOpenAI)
- 2. In [Azure AI Studio](https://oai.azure.com/portal) Create a new deployment using the text-davinci-003 model. If you already have one note the name and use that. Note: this model can only have one deployment at a time. To create a new deployment for this model, you will have to delete the existing deployment first. Be sure to enter into the "Completions" area and look for the text link called ("**View code**") from this popup window you can get your FULL "**Endpoint**" as well as the "**Key**" needed in the next steps.

#### **Configure Custom Connector:**

- 1. [Download](https://github.com/dtsoden/YouTubeVideos/blob/main/OpenAI/AzureOpenAI.yaml) the YAML file to make a custom connector.
	- a. Configure via text editor:
		- i. Line 10 (Your Instance Name)
		- ii. Line 17 (Your Deployment Name)
		- iii. Line 138 (Add your KEY)
		- iv. Lines 144 & 146

#### Example:

https://<<InstanceName>>.openai.azure.com/openai/deployments/<<DeploymentName>>/com pletions?api-version=2022-12-01

- 2. Make the Custom Connector in the Power Platform Environment
	- a. Name it EXACTLY as … **AzureOpenAI**
	- b. Test the connector to ensure it is working and returns a 200, any errors resolve your configuration
	- c. Share the Connection made during test to the entire organization or specific users

### **Install and Deploy the Solution File:**

- 1. [Deploy the solution](https://daveswordpress.blob.core.windows.net/dwpdownloads/ChatAssistant_2_0_0_2.zip) in your Environment on the Power Platform.
- 2. In Solution Explorer choose Apps from the list of objects, select the application named "Chat Assistant - Azure OAI" and choose **Details** from the top menu or from the inline vertical ellipsis on the selected row. From the Details window copy the Web link. Close the details window.

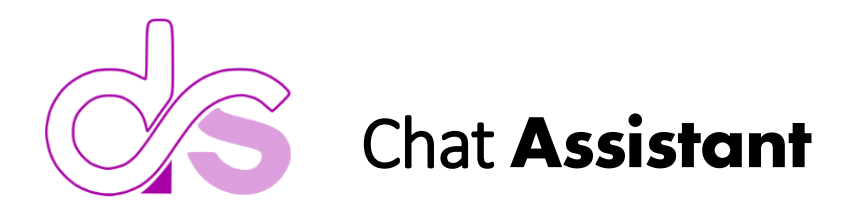

## **Configure the Application:**

- 1. Environment Variables.
	- a. envAdminList  $\rightarrow$  enter into the "*Current Value*" of the environment variable, either a single email or a list of comma separated email addresses as they exist in AzureAD/O365/M365. Be sure to use the PRIMARY email address of an account or that user may not have administrative access as the emails do not match.
	- b. envAppURL  $\rightarrow$  in make.powerapps.com where the app is installed go to the canvas app's "*Details*" and copy out the "*Web link*", then past this as the "*Current Value*" in the Editing of the environment variable.
- 2. Optionally you can change the colors of the app. These settings are located in the canvas app's "OnStart" property.
	- a. The variable "ThemeColors" controls the color of the entire application from a central location. Use a website like [https://mycolor.space](https://mycolor.space/) to help find an array of complementary color matches based on your primary company single color.
	- b. Administrators and the menu system. There is a collection of users that control admin access to the menu and the additional admin screens. The collection is at the very top called "**colAdmins**" and you can add as many admins to this collection as needed
- 3. DeepLinking there is a parameter configured in the StartScreen property, called "SS" for Start Screen. Adding to the applications URL the following URL parameter, **&SS=1** will take one to the Dashboard on app start. Adding, &SS=2 takes the user to the feedback screen on app start, anything else sends then to the default normal screen called GENERAL.

# **Configure Cloud Flows:**

- 1. Going back to the Solution Explorer, select Cloud Flows.
	- a. Edit each flow where you see the outlook send mail action and update your email addresses where you want notifications to go.
	- b. You do not need to use these flows as they are optional. The action are triggered based on the data so there is no app dependency

# **Configure Roles:**

- 1. Custom Role in th[e Power Platform Admin Center](https://admin.powerplatform.microsoft.com/environments)
	- a. Select the environment where you installed the solution
	- b. The Solution should have installed a custom role called **ChatAssistant**.
		- i. This role is based off the Basic User Role and has the configuration to allow access to the 3 custom Tables used by the application.
	- c. Assign users in this environment to this **ChatAssistant** role so the application works as expected.